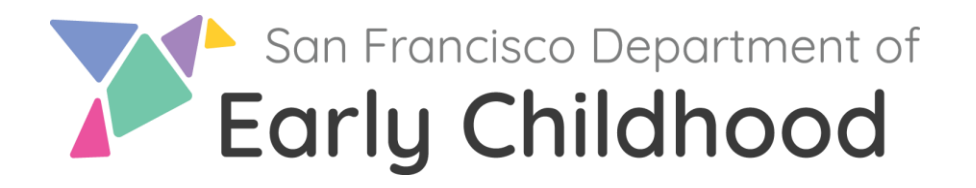

# **How to Apply: Stipend for Early Educator Professional Development (SEEPD) Pilot Program on the Early Care and Education Workforce Registry**

This guide explains the step-by-step process to apply for SEEPD using the CA ECE Workforce Registry. Please note: You are **required** to review and update your registry profile with your personal, education, and employment information. It is your responsibility to upload the following documentation to your CA ECE Workforce Registry Account before the application deadline if you have not already done so:

- Signed W9 If you are a CARES 3.0 Spring 2024 participant, you do not need to resubmit a new W-9 unless you have a new address or new tax information (new name or Taxpayer Identification Number). If you are an EESSG Phase I participant, you will need to submit a W-9.
- Child Development Permit history verification of new or upgraded Permit status
- Transcript(s) from nationally accredited higher education institution(s) (Unofficial transcripts with applicant name and name of institution are acceptable).
- If applying for Foreign Transcript Evaluation Support: evaluation and receipt with participant's first and last name

Your processing time may be delayed if your documents are blurry or if the registry has follow up questions.

# **Steps to Apply**

# **Step 1: Apply online at [www.caregistry.org.](http://www.caregistry.org/)**

- If you already have a Registry account:
	- Log in to your account using your email address.
	- Update your personal and/or employment details on '**My Tools & Settings'**.

**If you need assistance logging in or have multiple accounts, contact the Registry Help** Desk**.**

# **Step 2: Apply for the Stipend**

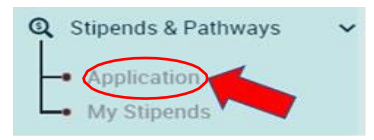

- Click on **'Stipends & Pathways'**.
- Click on **'Application'**.
- Verify your Registry Profile and employment are all up to date. If not, go to you Registry Profile and update your personal information and employment information.
- Click on **'Confirm and continue'**.
- Locate the San Francisco Stipend for Early Educator Professional Development (SEEPD) to apply for a stipend.
- Click on '**San Francisco Stipend for Early Educator Professional Development (SEEPD)'** and click **'Continue to Online Application.'**

# **Step 3: Select Stipend Program**

- 1. Please identify which qualification goal(s) this stipend/reimbursement will help you attain? You may select up to two. \*
- Check off up to two boxes (Only) that identify what qualifications you are planning to pursue in Pathway Goals.
- 2. Before completing this section, review the eligibility guidelines and instructions provided by the San Francisco Stipend for Early Educator Professional Development (SEEPD), Eligibility Guidelines and Instructions. Below are the options if completed between 7/1/23 and 6/30/24:
	- i. Permit First Time, Upgrade, Renewal
	- ii. College Credit
	- iii. Degree
	- iv. Foreign Transcript Evaluation
	- v. Course-based specialization certificate programs
- You can select up to 5 options, see the information below and examples on the following page:

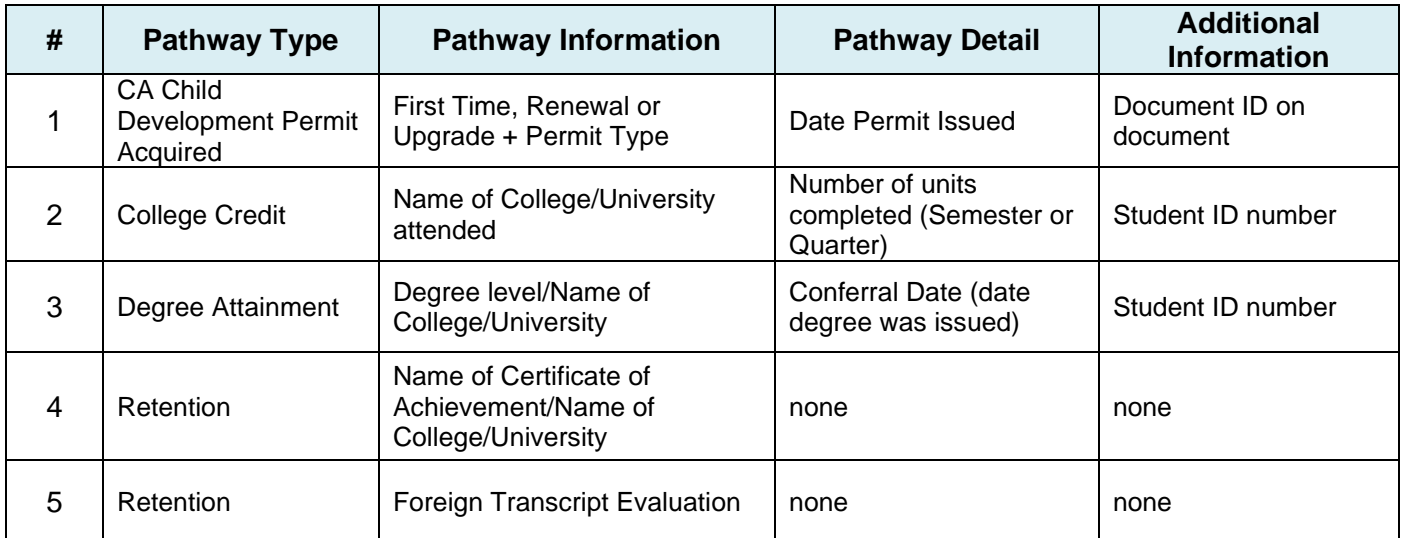

### **Examples of how to fill out the stipend application: Permit Only**

2. Before completing this section, review the eligibility guidelines and instructions provided by the ZZ\_TEST STIPEND PROGRAM - For Testing Only, Eligibility **Guidelines and Instructions.** 

Select the pathway(s) and complete the information below based on the guidelines provided above: \*

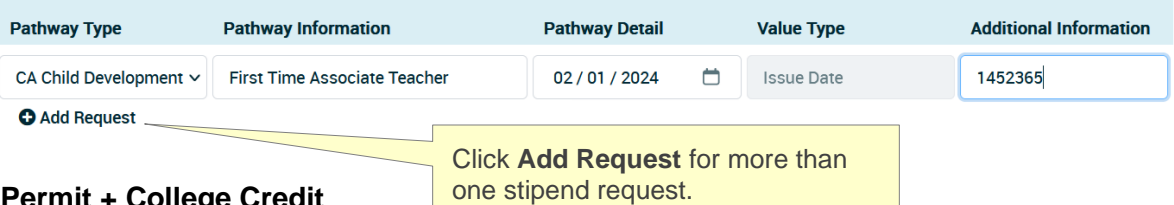

### **Permit + College Credit**

2. Before completing this section, review the eligibility guidelines and instructions provided by the ZZ\_TEST STIPEND PROGRAM - For Testing Only, Eligibility **Guidelines and Instructions.** 

Select the pathway(s) and complete the information below based on the guidelines provided above: \*

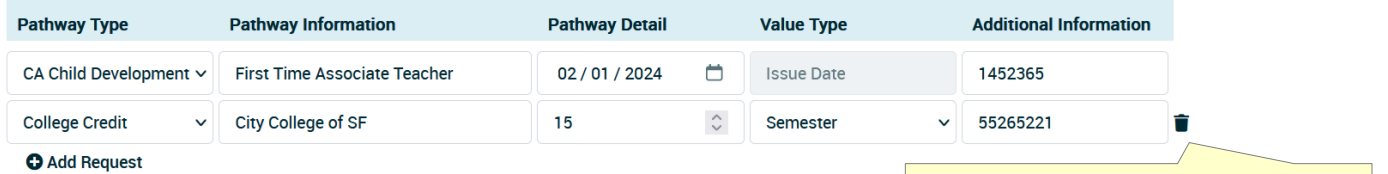

## **Permit + College Credit + Degree**

 $\hat{u}$ Click to remove a stipend request.

2. Before completing this section, review the eligibility quidelines and instructions provided by the ZZ\_TEST STIPEND PROGRAM - For Testing Only, Eligibility **Guidelines and Instructions.** 

Select the pathway(s) and complete the information below based on the guidelines provided above: \*

| <b>Pathway Type</b>                      | <b>Pathway Information</b>          | <b>Pathway Detail</b>                     | <b>Value Type</b>        | <b>Additional Information</b> |  |
|------------------------------------------|-------------------------------------|-------------------------------------------|--------------------------|-------------------------------|--|
| CA Child Development $\vee$              | <b>First Time Associate Teacher</b> | 02/01/2024                                | <b>Issue Date</b>        | 1452365                       |  |
| <b>College Credit</b><br>$\checkmark$    | City College of SF                  | $\hat{\mathbin{\hspace{1pt}\circ}}$<br>15 | Semester<br>$\checkmark$ | 55265221                      |  |
| <b>Degree Attainment</b><br>$\checkmark$ | Associate/City College of SF        | m<br>05 / 30 / 2024                       | Conferral Date           | 55265221                      |  |

**O** Add Request

## **Permit + College Credit + Degree + Certificate of Achievement**

2. Before completing this section, review the eligibility guidelines and instructions provided by the ZZ\_TEST STIPEND PROGRAM - For Testing Only, Eligibility **Guidelines and Instructions** 

Select the pathway(s) and complete the information below based on the guidelines provided above: \*

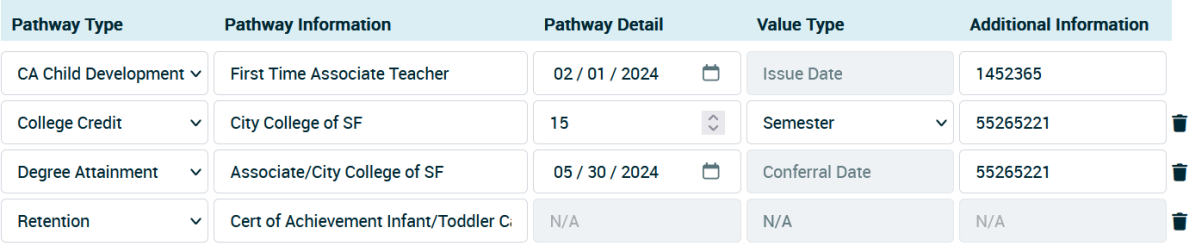

#### **O** Add Request

## **Permit + College Credit + Degree + Certificate of Achievement + Foreign Transcript Evaluation**

2. Before completing this section, review the eligibility guidelines and instructions provided by the ZZ\_TEST STIPEND PROGRAM - For Testing Only, Eligibility **Guidelines and Instructions.** 

Select the pathway(s) and complete the information below based on the guidelines provided above: \*

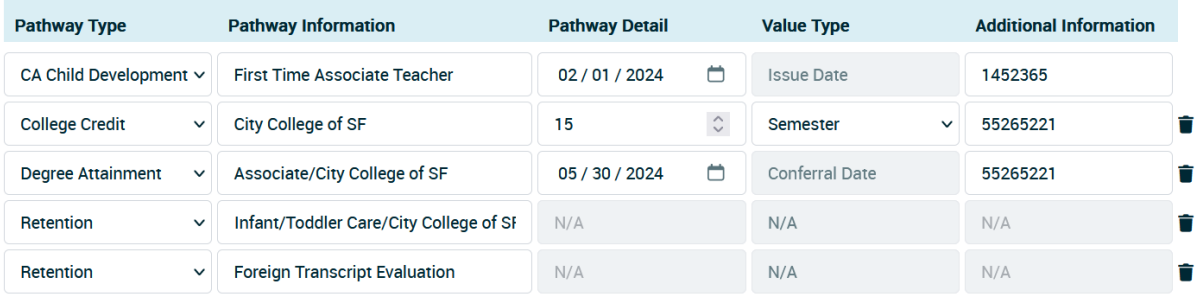

**O** Add Request

### 3. Are you enrolled in a degree program?

• Select which degree program you are enrolled in

### **Step 4: Review your stipend request(s)**

- Read the Statement of Understanding.
- Click **'Submit Stipend Application'** at the bottom of the page.
- Once you have completed the application, you will see a similar screen verifying submission to the Stipend Program.

### **Step 5: Submit your W-9 using 'Supplemental Forms'**

- You are required to complete and submit a W-9 form if:
	- You are a new applicant (meaning you did not receive a stipend in the lastround of CARES; this includes EESSG participants). OR
	- You are a returning applicant and information on your W-9 has been changed (your name, address, or personal identification information).
- If you were a CARES 3.0 2024 Spring Participant and your name, address, and personal identification information have NOT changed, skip to Step 6

#### Are you enrolled in a degree program?

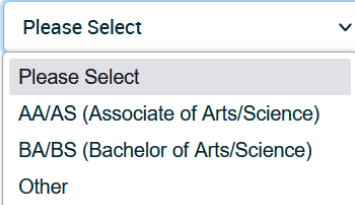

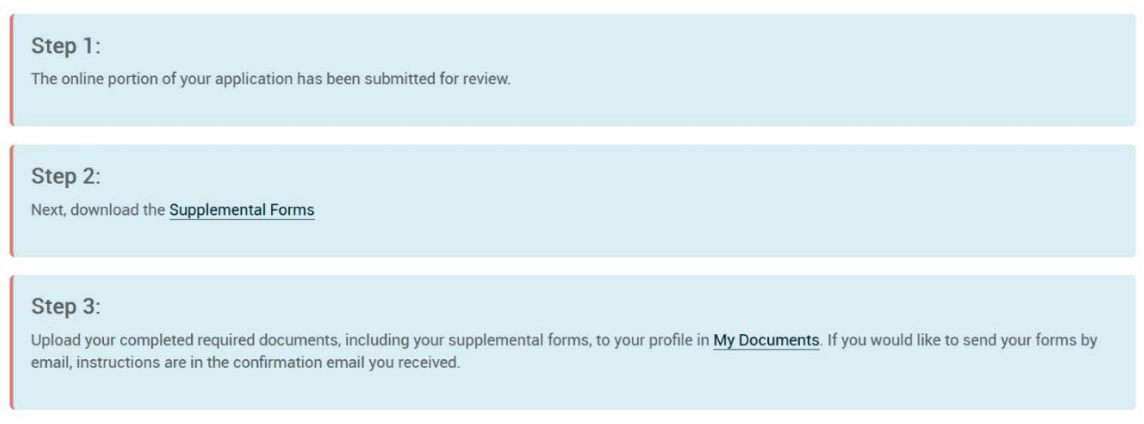

You can track progress and update your application by going to My Stipends, and by checking your email.

- Download the W-9 by clicking on the Supplemental formslink.
- Print the W-9 form out to complete.
- You can upload the completed W-9 form into your Registry Profile by clicking **'My Documents'** or later, by logging into the Registry and going to **'My Profile'** and then **'My Documents.'**

For instructions on how to complete the W-9 form, please click [here.](https://drive.google.com/file/d/16GO3plnEbthLgc7FT3jGDQMN_GlRR2p2/view)

# **Step 6: You've Applied Confirmation Message:**

After successfully completing your application, you should receive a confirmation message. If you do not receive it within 24 hours, please check your junk/spam mail folder. If you still don't find it, please email us at [ECEstipend@sfgov.org f](mailto:ECEstipend@sfgov.org)or confirmation.

# **Accessing the Status of Your Stipend Request**

To view the status of your Stipend Requests, go to **'Stipends' and Pathways'** then **'My Stipend Requests'**. The Stipend Administrator will send emails about the status of stipend requests.

# **Submitting Documents and Viewing Verified Data**

You can upload the completed W-9 form and transcripts into your Registry Profile by clicking My Documents or by logging into the Registry and going to My Profile and then My Documents.

- To view a guide on how to upload your documents to the registry, click here.
- To view your Education and Training Report and review what transcripts have been verified, login to the Registry and go to "Education and Training Report" in QuickLinks.